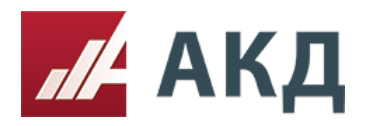

## Рассмотрение заявок в процедуре редукцион.

## **Рассмотрение первых частей заявок.**

1. Зайдите в список созданных электронных процедур в разделе «Выступить в роли Организатора» в основном меню личного кабинета АКД.

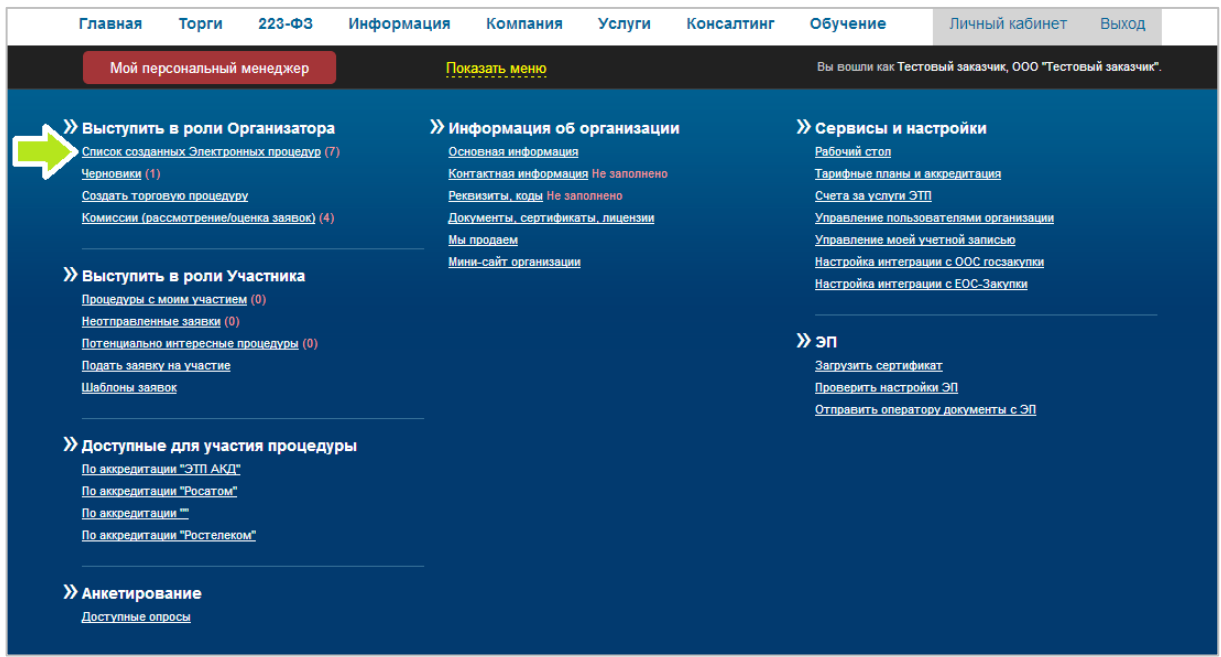

2. В списке созданных процедур выберите нужную процедуру и нажмите на номер процедуры.

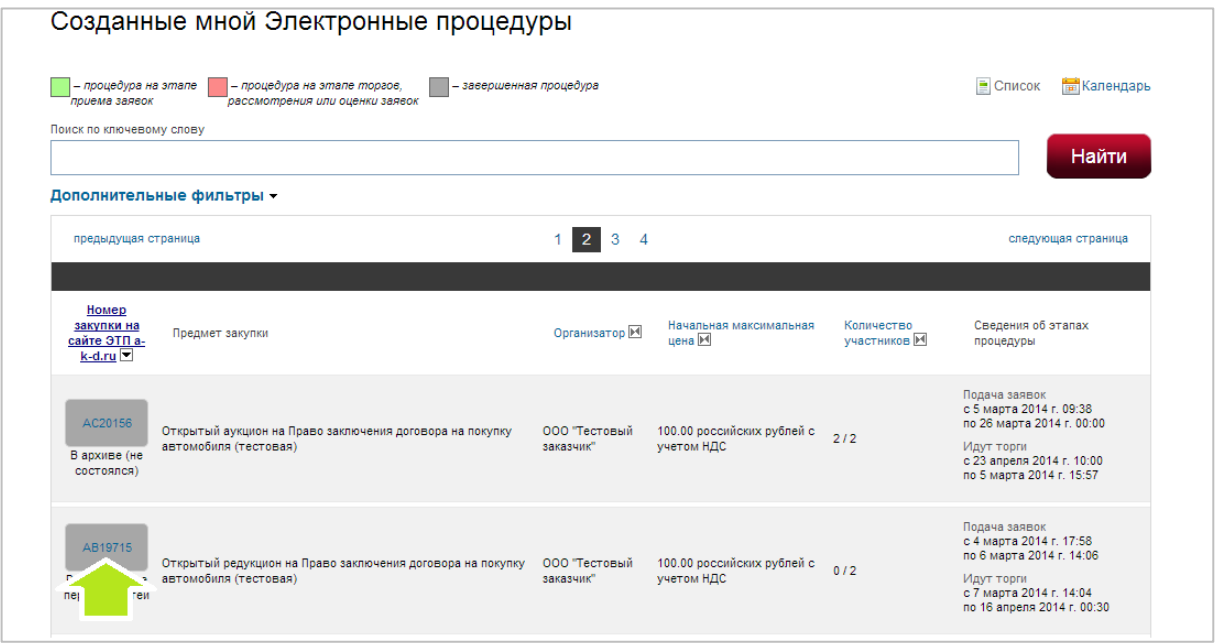

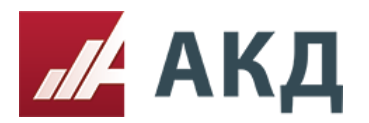

3. Перейдите на вкладку «Рассмотрение первых частей заявок».

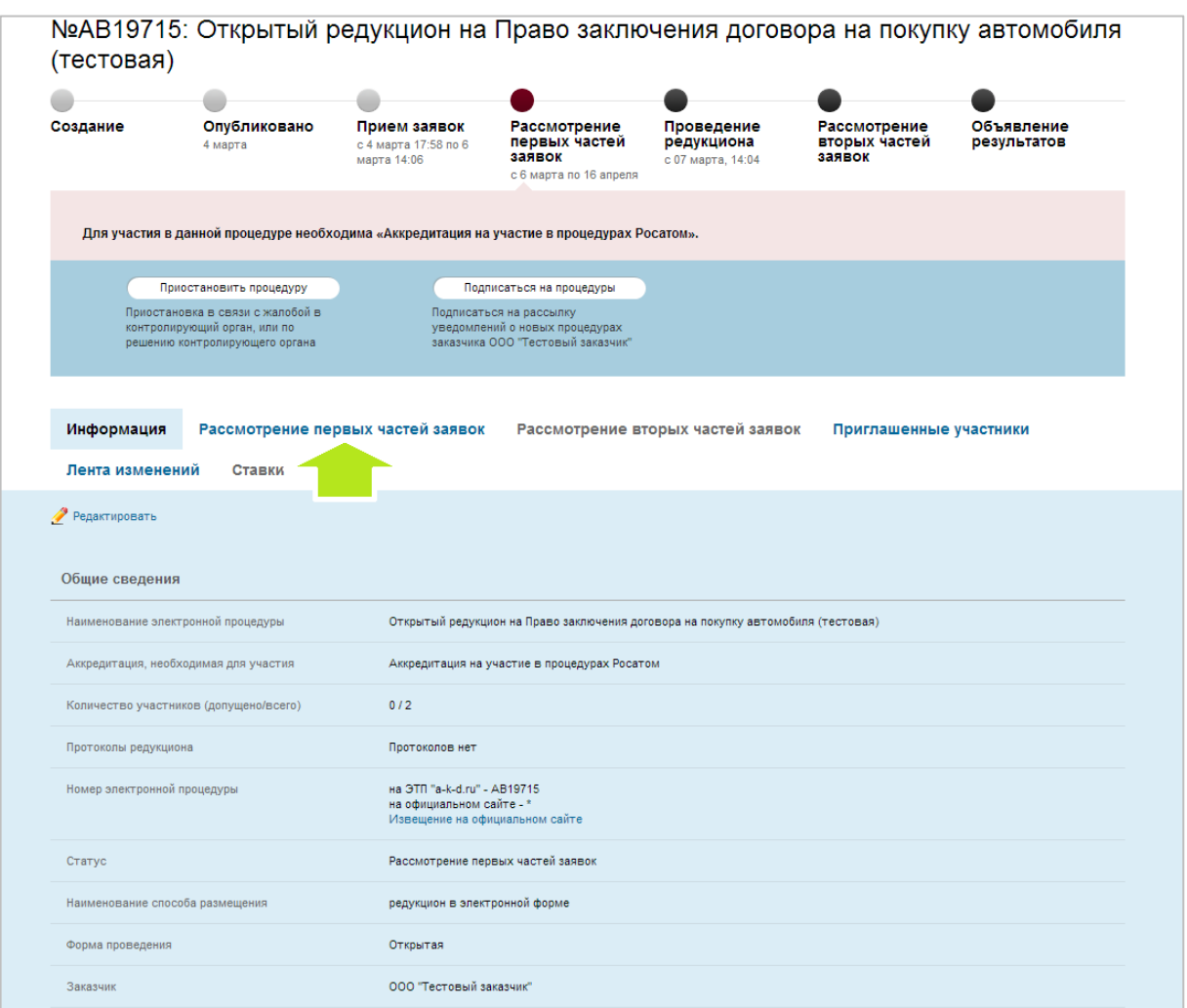

4. Для начала процедуры рассмотрения первых частей заявок нажмите на кнопку «Начать рассмотрение».

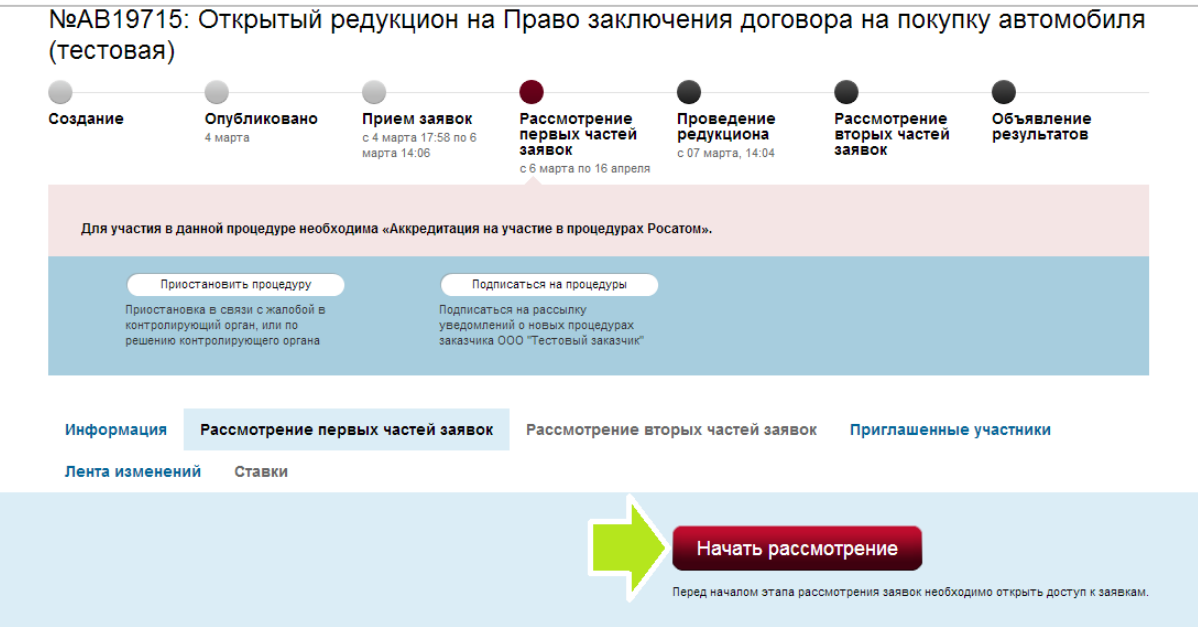

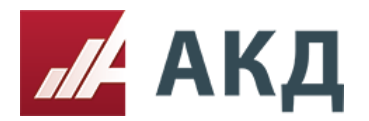

117105, Москва, Варшавское шоссе, д. 1, стр. 6, оф. 426, 427 +7 (495) 788-54-28 [info@a-k-d.ru](mailto:info@a-k-d.ru) www.a-k-d.ru

## 5. Выберите комиссию, нажав на надпись «выбрать комиссию».

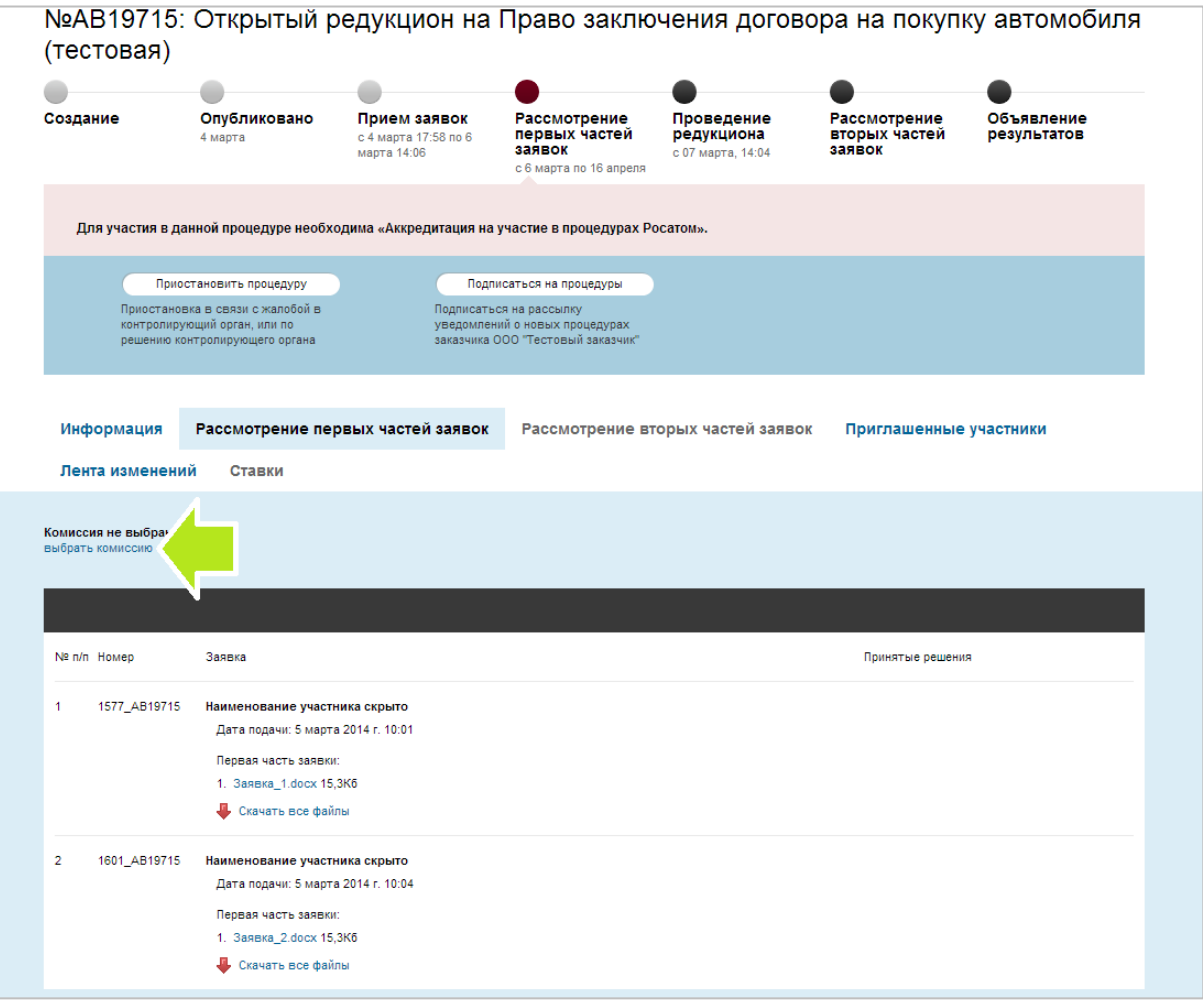

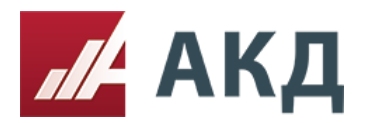

6. Выберите нужную комиссию из Вашего списка комиссий. Если список пуст, то Вам необходимо предварительно создать комиссию для проведения процедуры рассмотрения заявок.

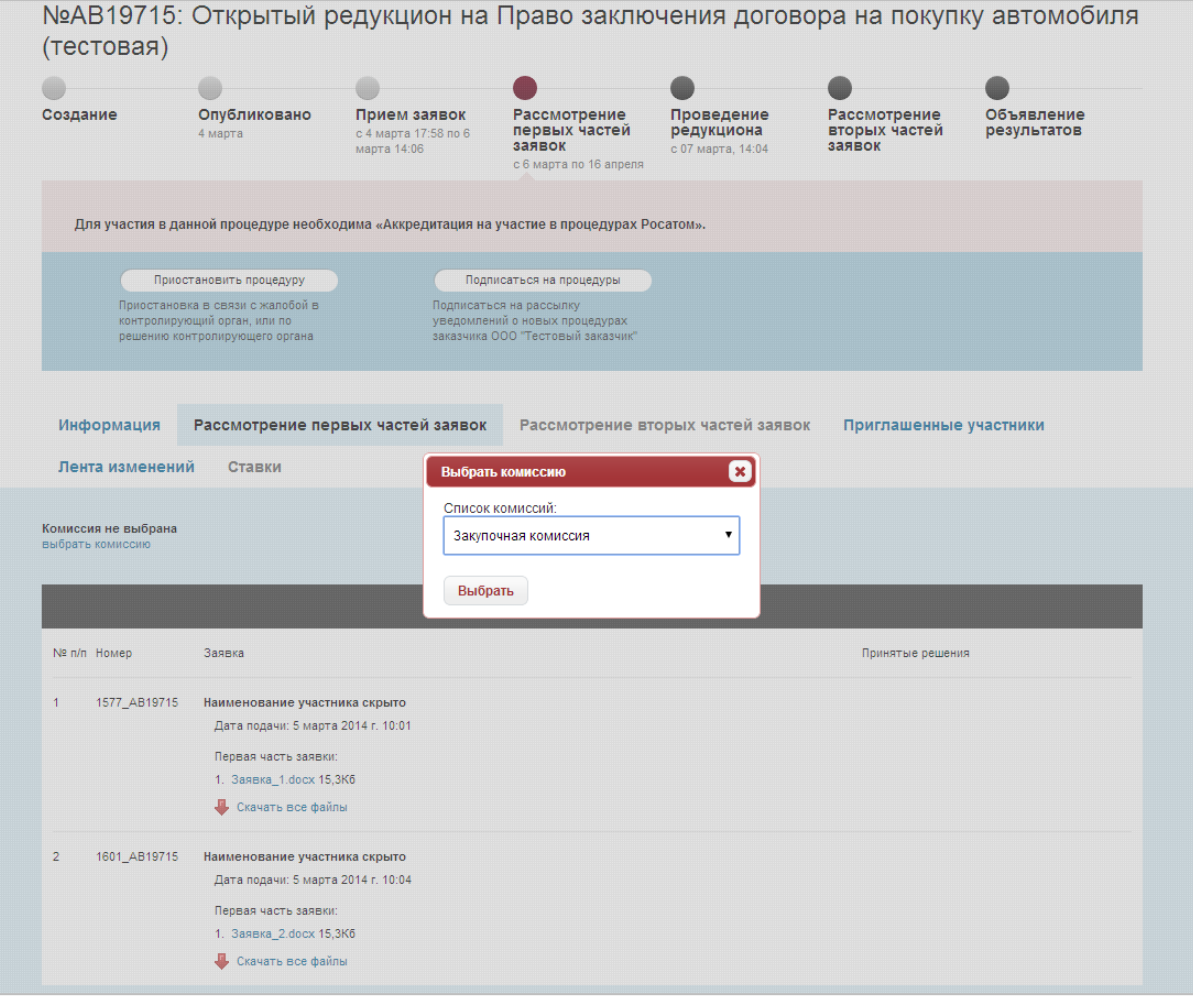

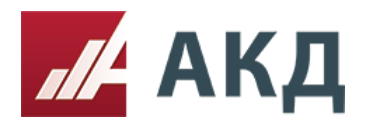

7. Для изменения сведений о комиссии нажмите «редактировать комиссию». При необходимости Вы можете скрыть сведения о комиссии в протоколе заседания комиссии, поставив галочку «Скрыть сведения о комиссии из протокола».

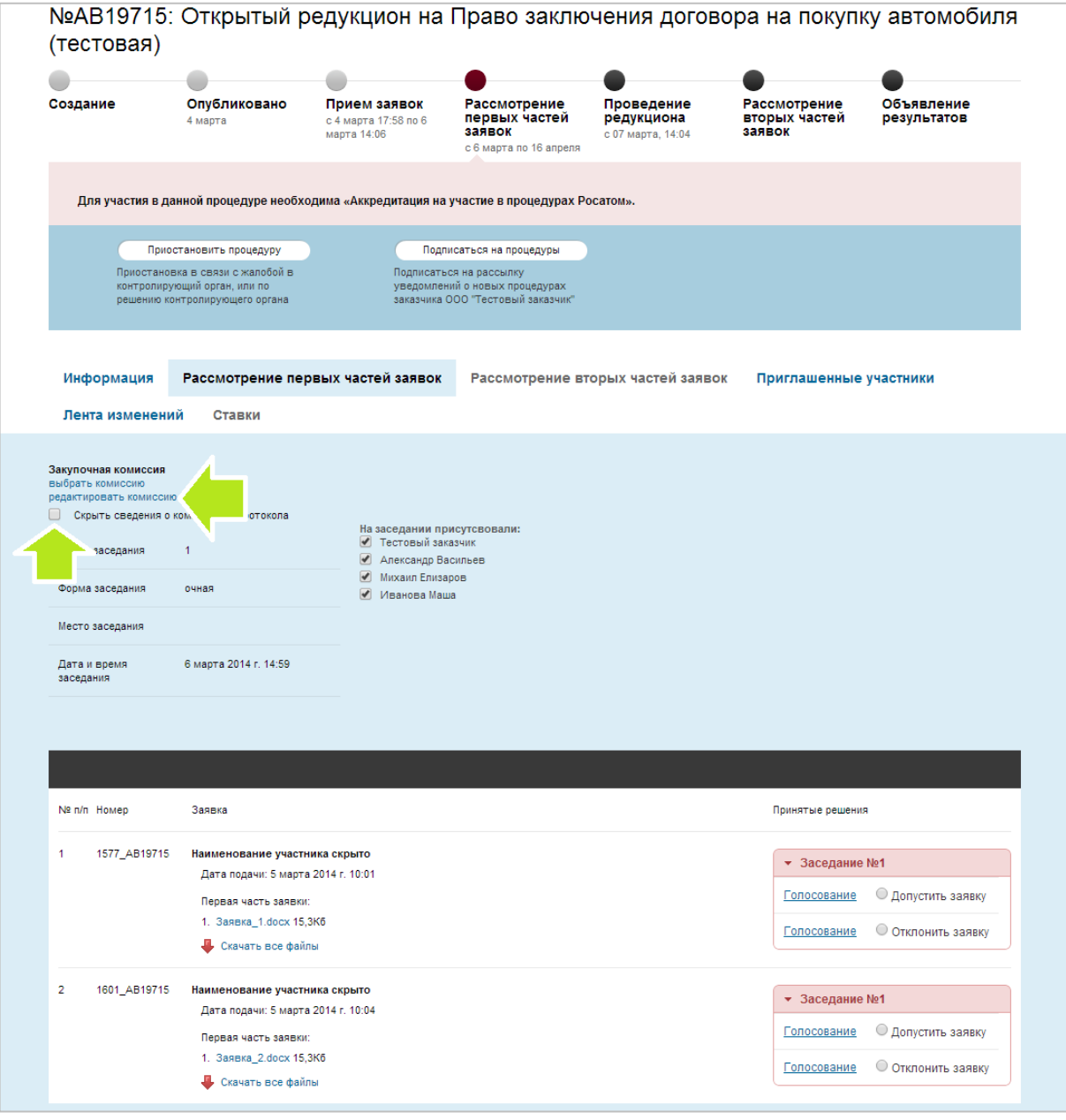

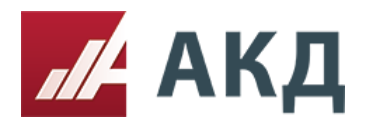

8. Для проведения голосования за одно из решений по заявке необходимо нажать «Голосование» напротив соответствующего решения.

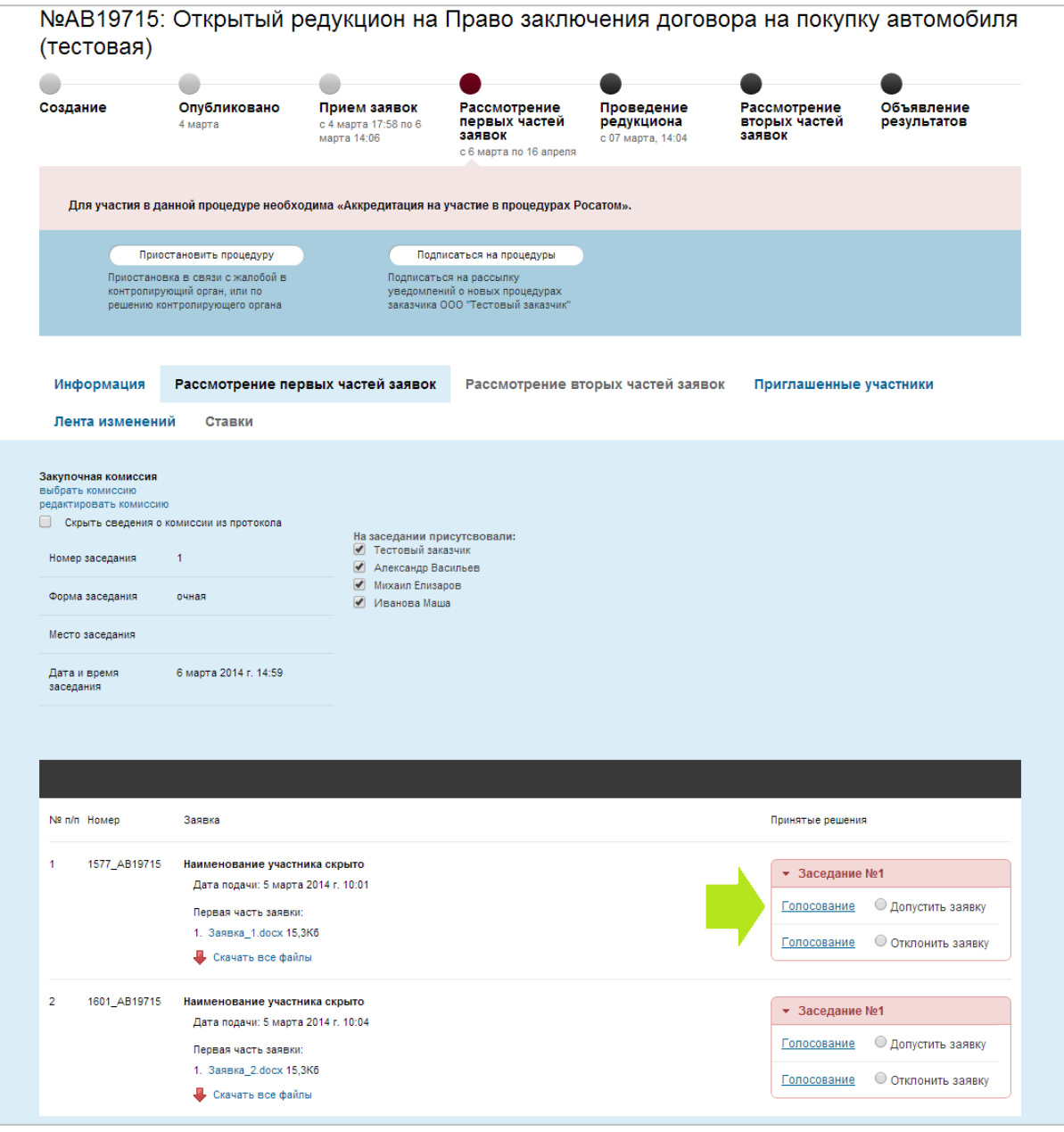

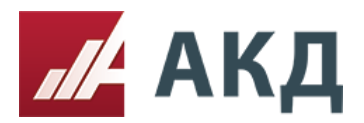

9. Укажите значения голосов, принятых от каждого члена комиссии, и нажмите на кнопку «Сохранить».

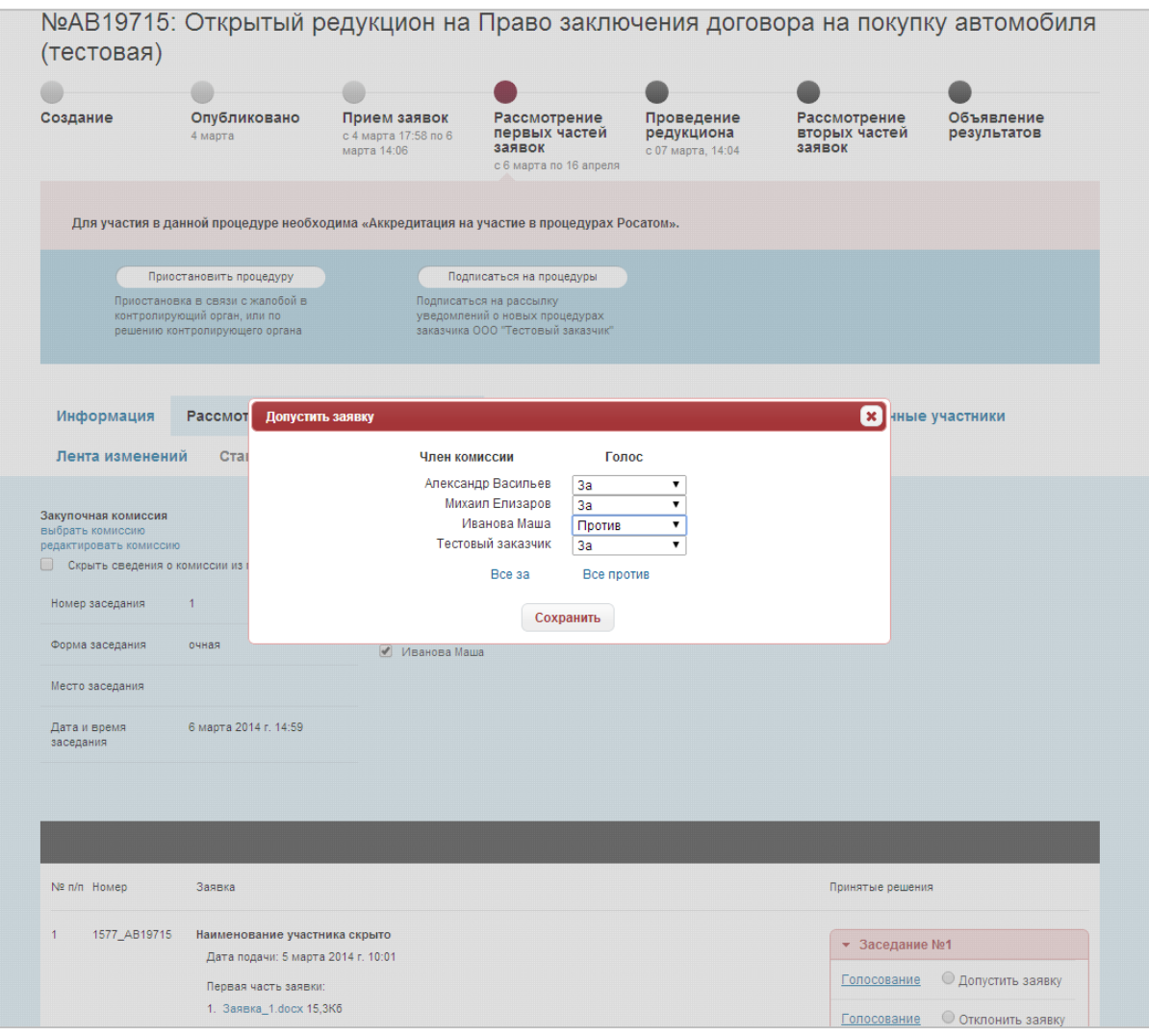

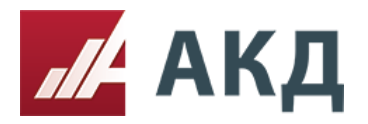

10. Отметьте итоговое решение по заявке, принятое в результате голосования комиссии. Дождитесь всплывающего сообщения о том, что решение успешно принято. Только после этого переходите к голосованию и вынесению решения по следующей заявке.

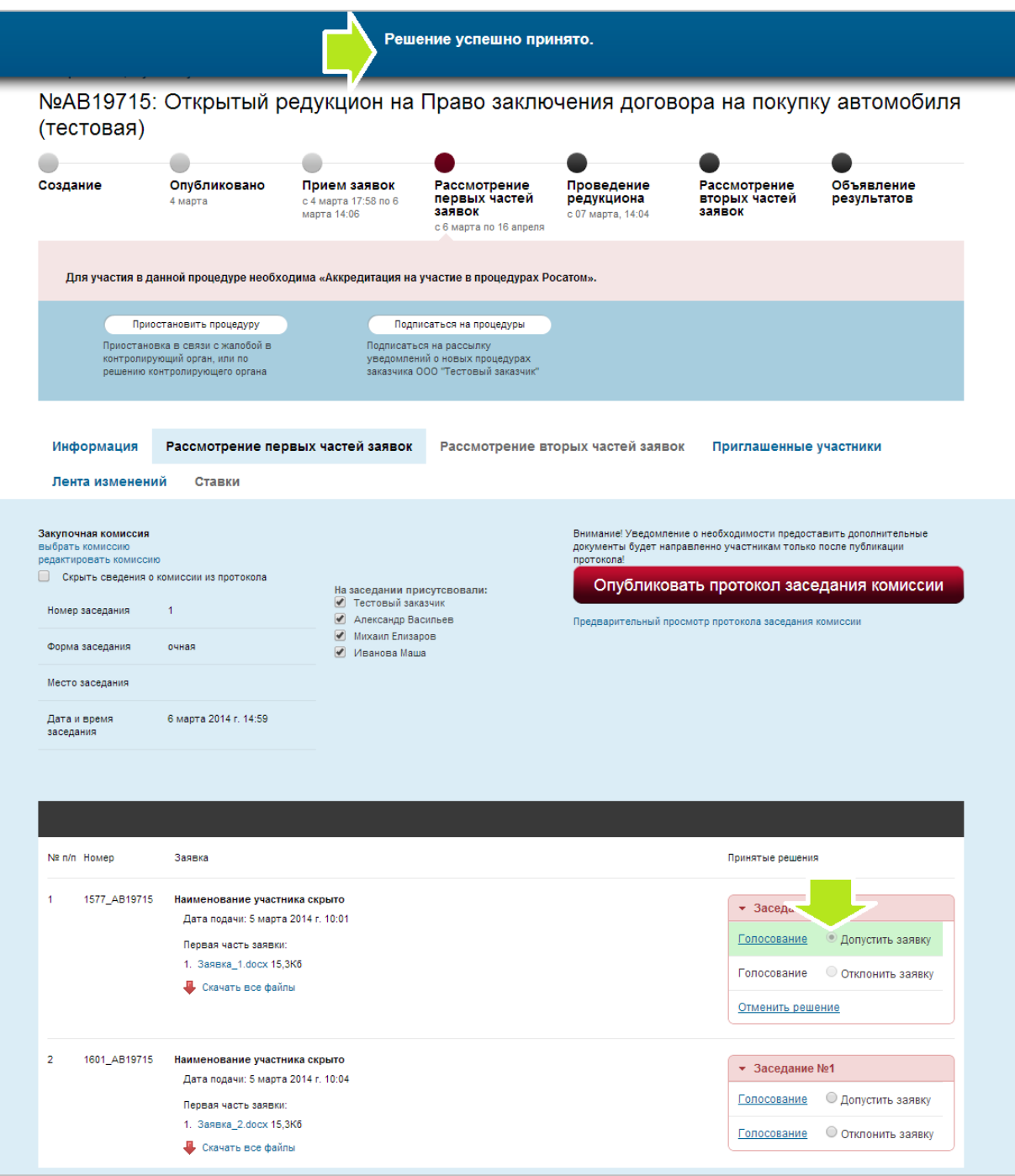

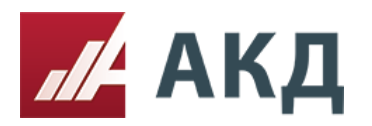

11. Вы можете формировать протокол заседания комиссии после каждого принятия решения по заявке. Для этого после принятия решения нажмите кнопку «Опубликовать протокол заседания комиссии». Чтобы принять решение по следующей заявке, необходимо повторно выбрать комиссию, провести голосование, отметить итоговое решение и сформировать протокол. Формирование протокола после каждого принятия решения по заявке не является обязательным. Вы можете сформировать протокол заседания комиссии только после принятия решения по всем заявкам.

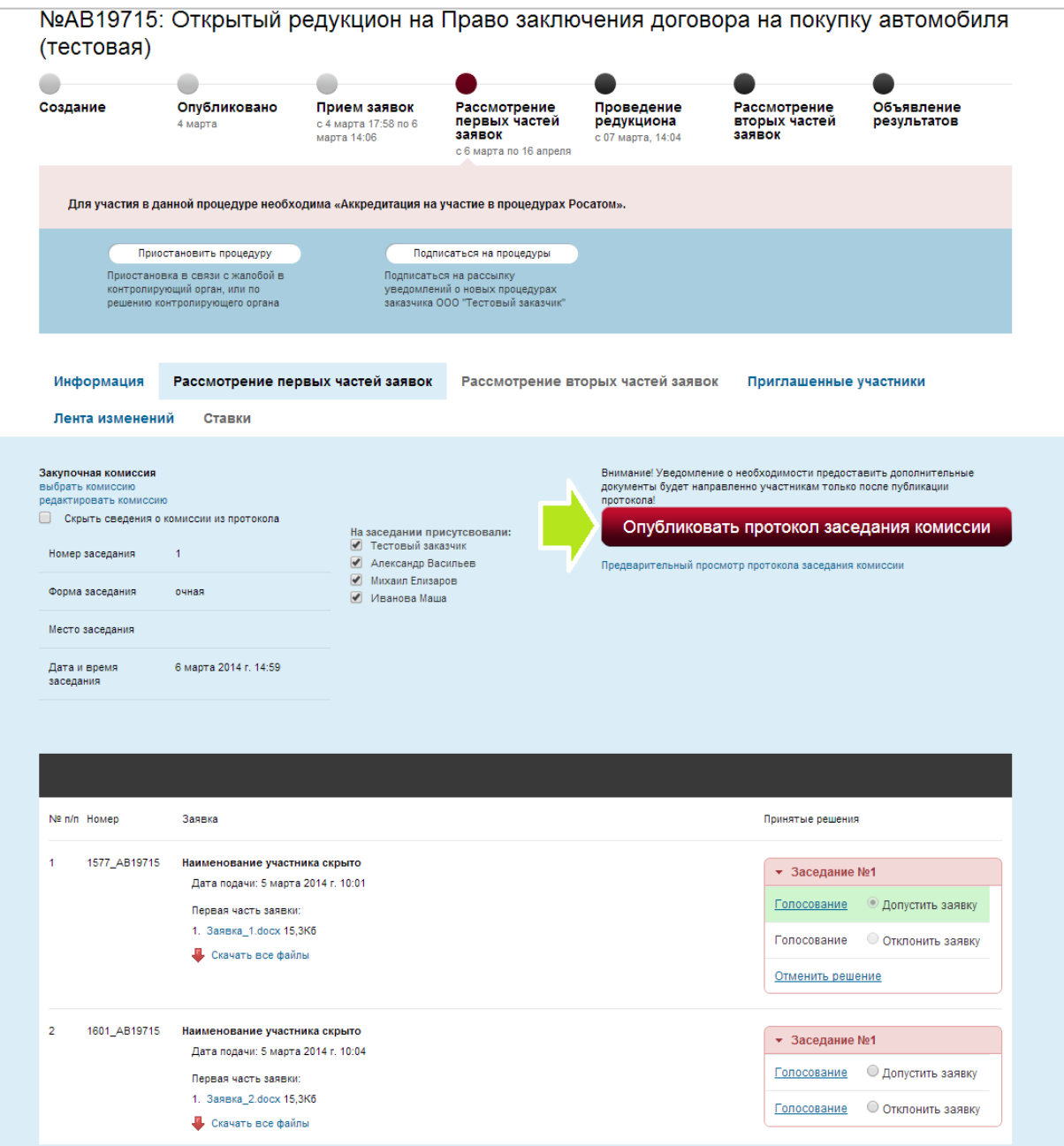

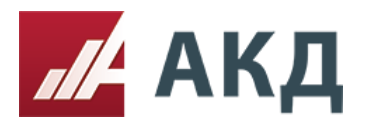

12. После формирования все протоколы доступны для скачивания на вкладке «Информация».

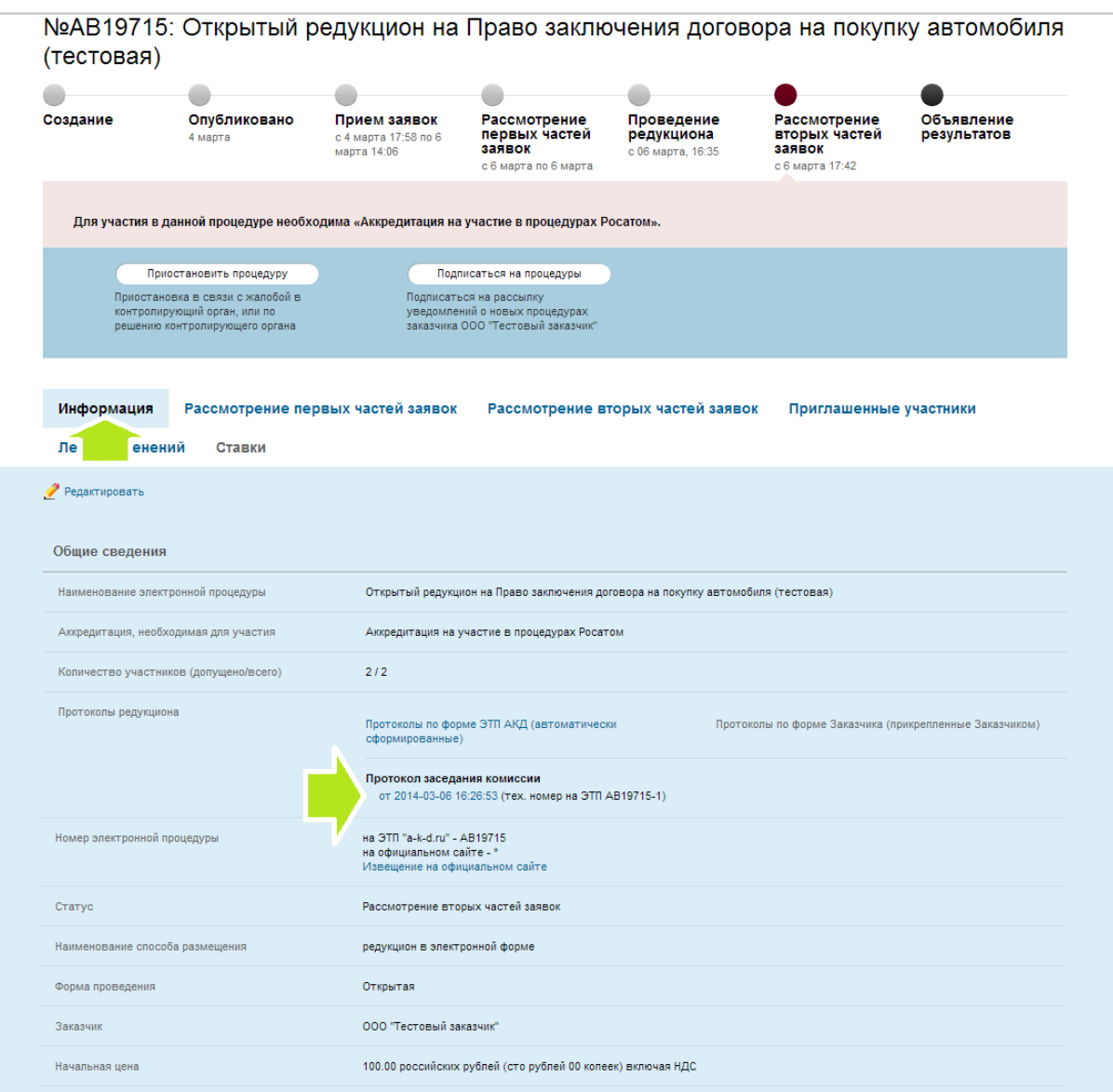

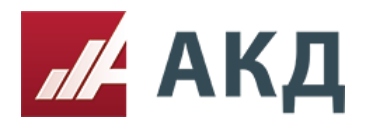

13. Протокол заседания комиссии формируется в виде текстового документа в формате .doc (Microsoft Office Word).

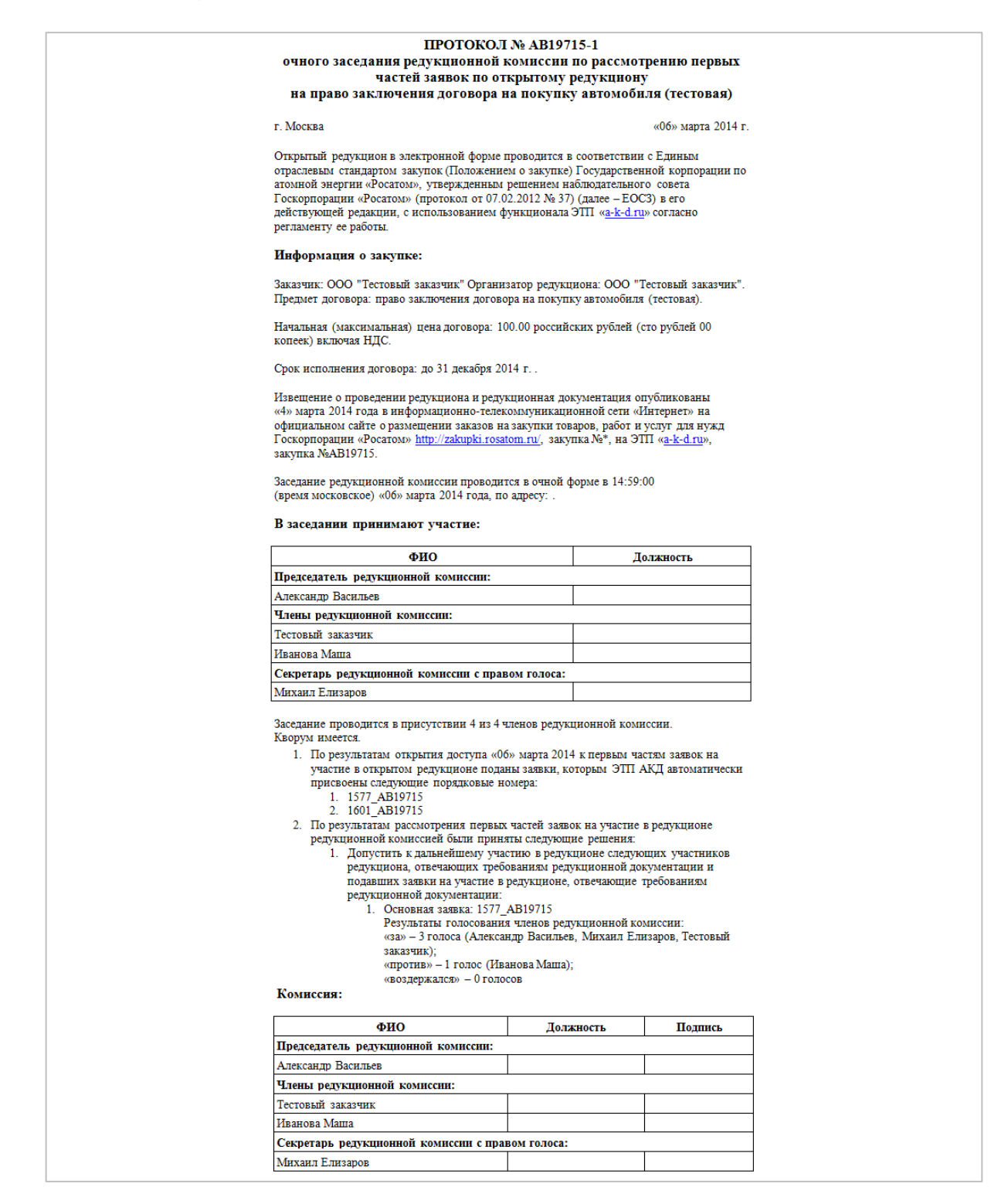

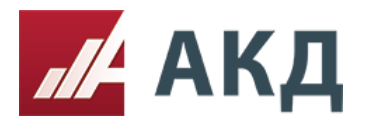

## **Рассмотрение вторых частей заявок.**

1. После проведения торгов перейдите на вкладку «Рассмотрение вторых частей заявок».

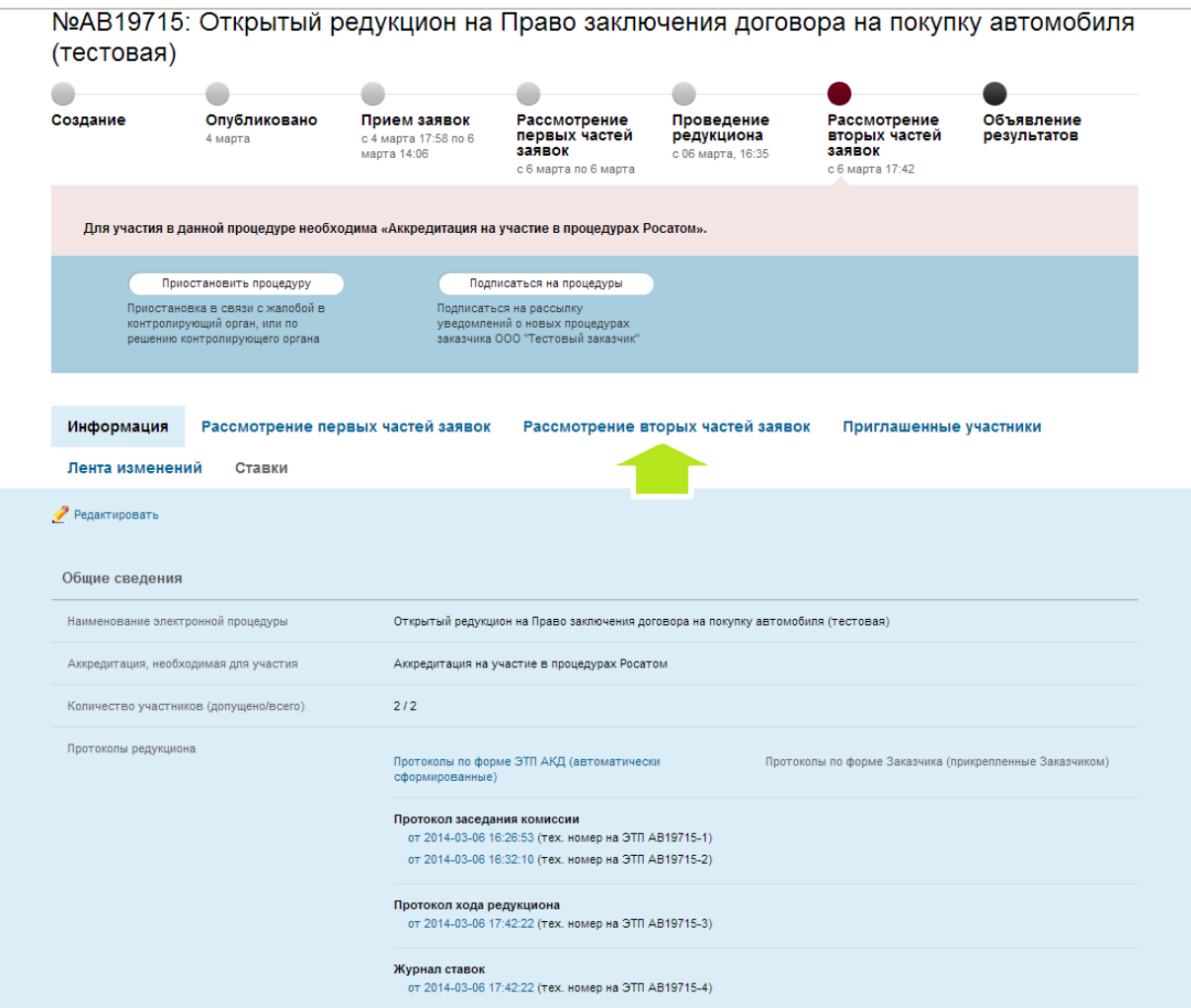

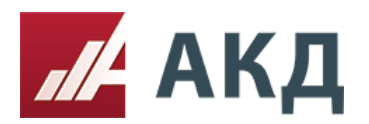

2. Для начала процедуры рассмотрения вторых частей заявок нажмите на кнопку «Начать рассмотрение».

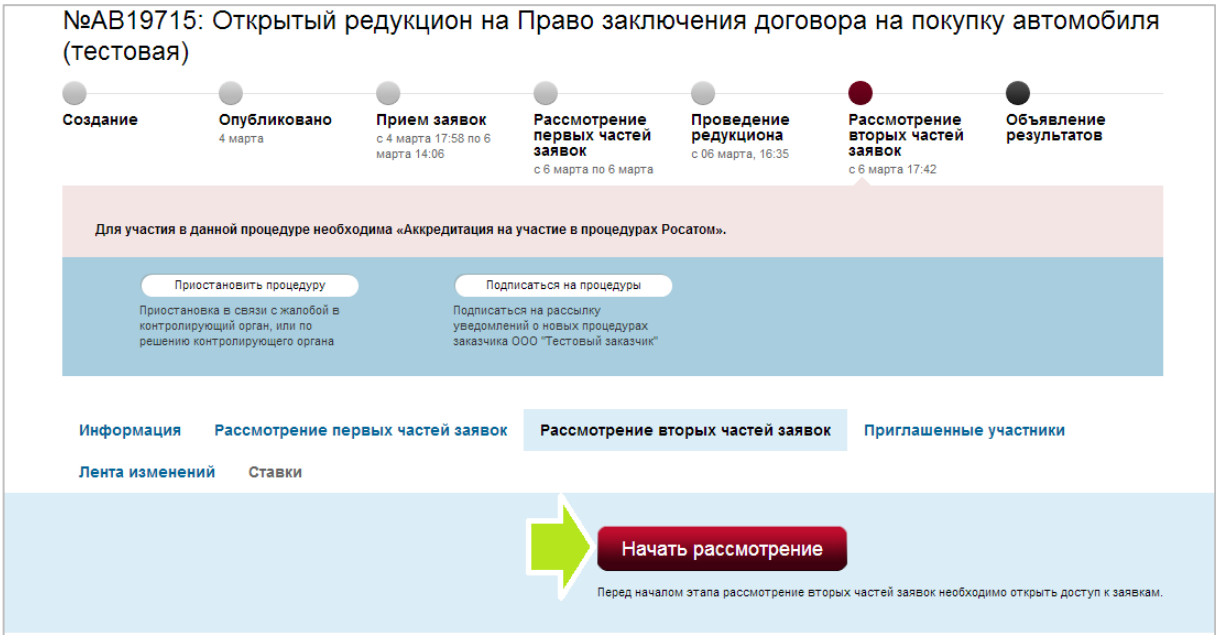

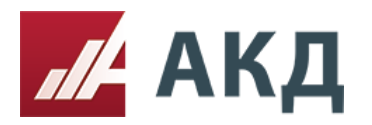

117105, Москва, Варшавское шоссе, д. 1, стр. 6, оф. 426, 427 +7 (495) 788-54-28 [info@a-k-d.ru](mailto:info@a-k-d.ru) www.a-k-d.ru

3. По аналогии с процедурой рассмотрения первых частей заявок выберите комиссию, проведите голосование и отметьте итоговое решение по каждой заявке, принятое в результате голосования комиссии. Дождитесь сообщения о том, что решение принято. Только после этого переходите к голосованию по следующей заявке. Протоколы заседания комиссии рассмотрения вторых частей заявок также могут быть сформированы после каждого принятия решения по заявке. Для этого после принятия решения нажмите кнопку «Опубликовать протокол заседания комиссии».

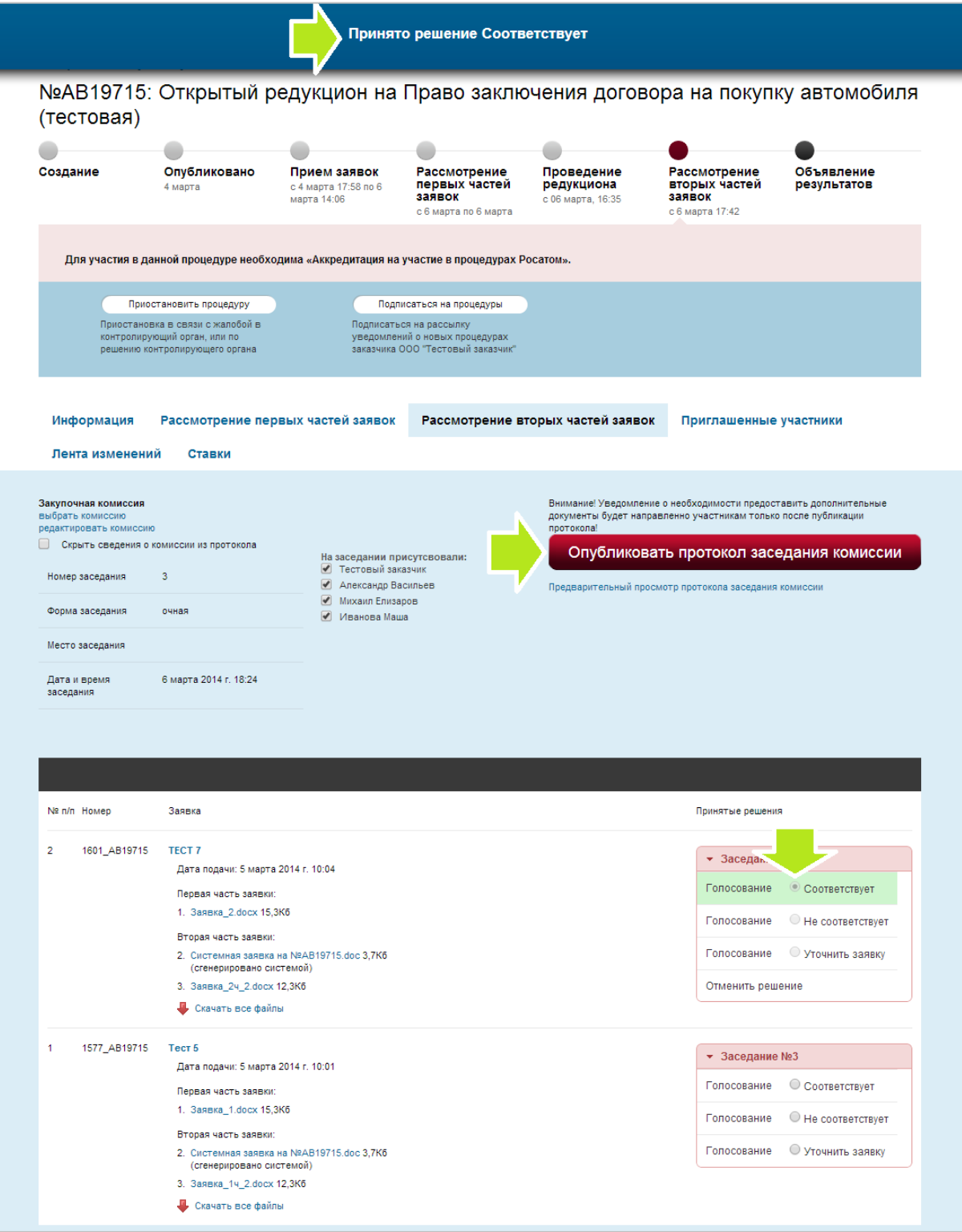

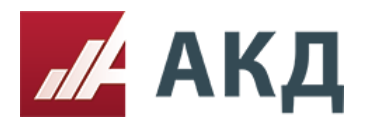

4. После формирования протокол заседания комиссии будет доступен для скачивания на вкладке «Информация» в формате .doc (Microsoft Office Word).

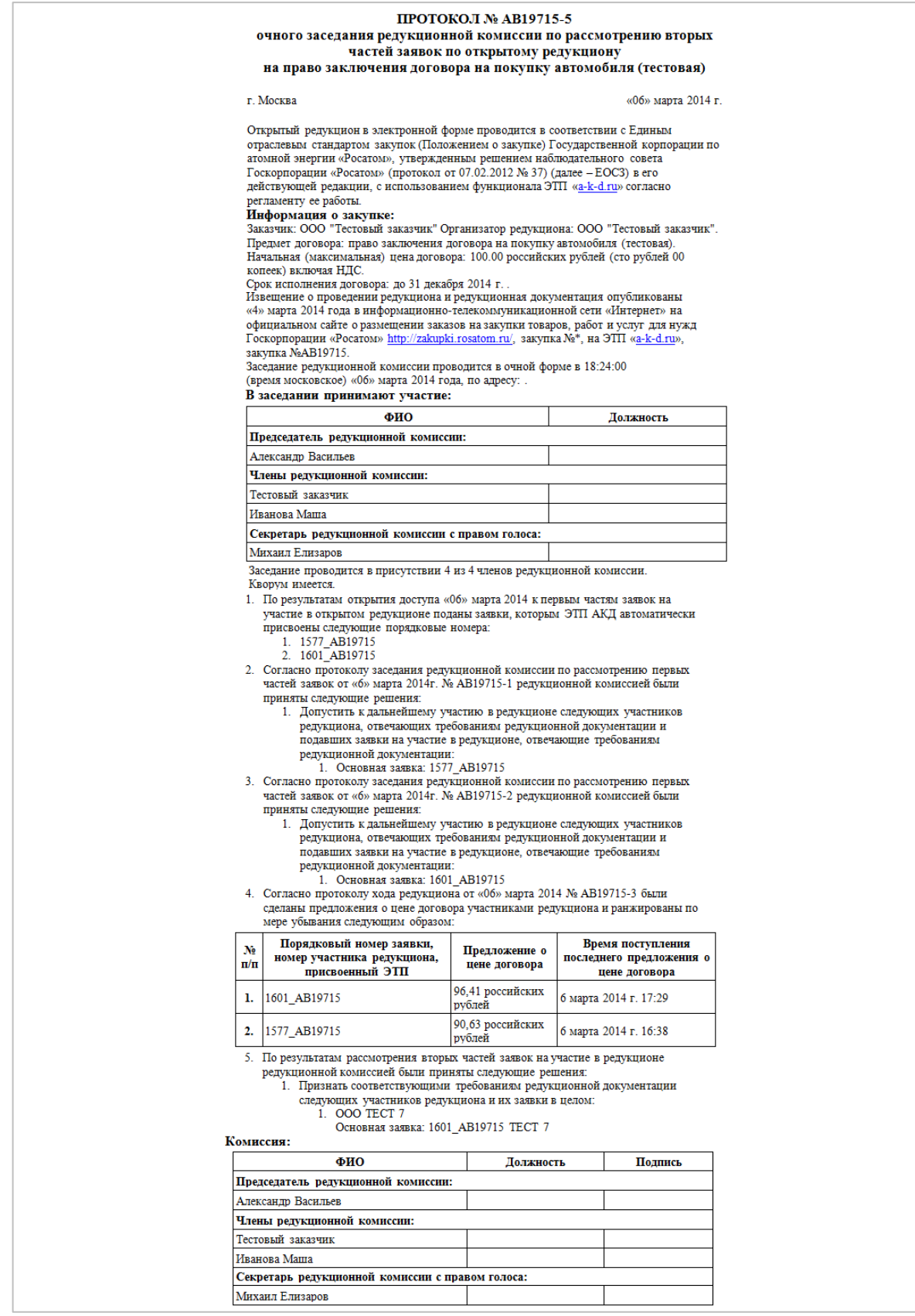

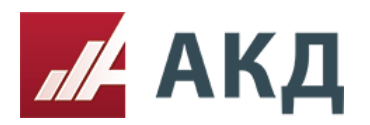

5. После того, как решение по всем заявкам будет принято, нажмите на кнопку «Опубликовать протокол рассмотрения вторых частей заявок и подведения итогов».

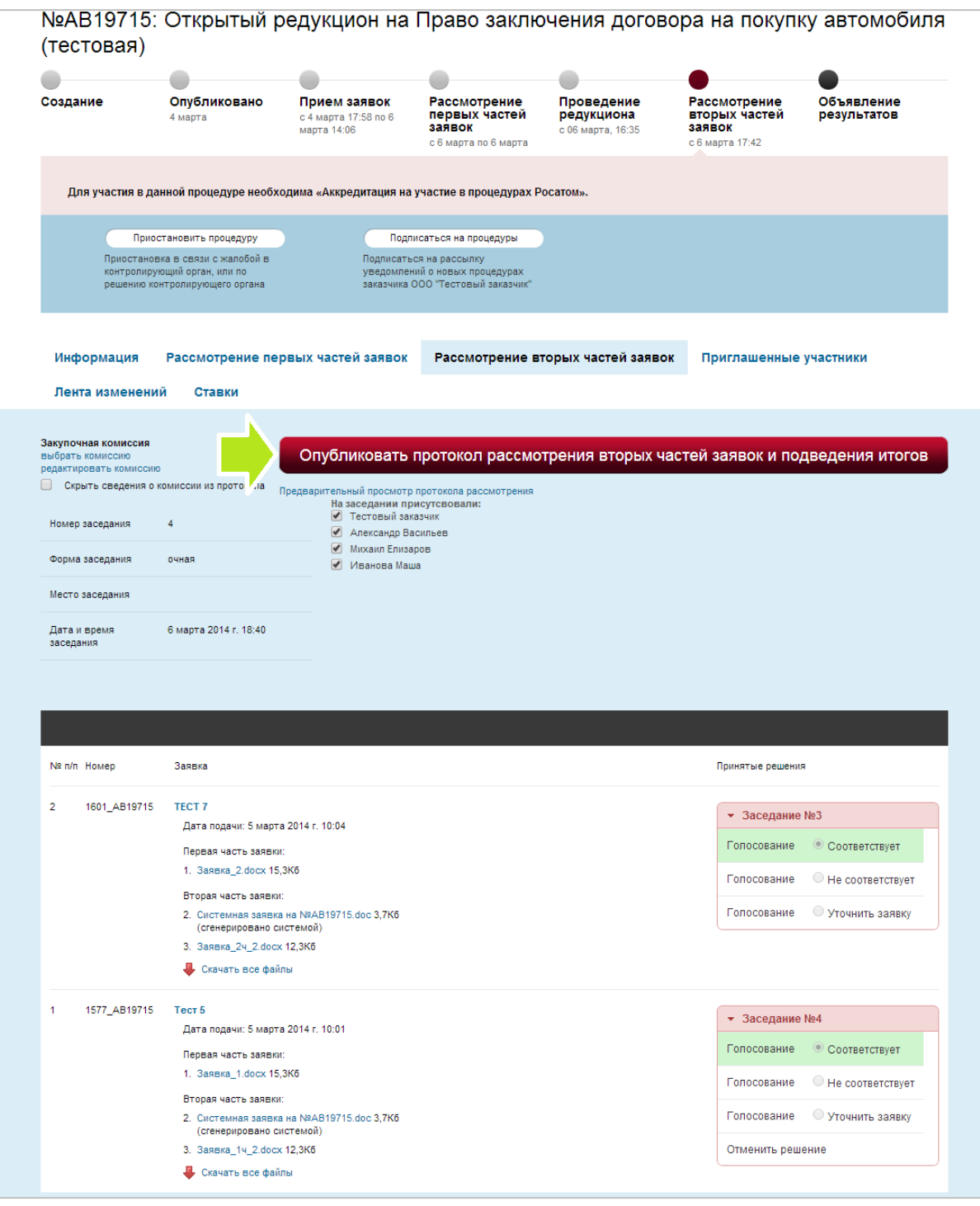

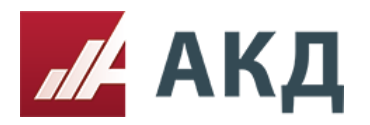

6. После формирования протокол рассмотрения вторых частей заявок и подведения итогов будет доступен для скачивания на вкладке «Информация» в формате .doc (Microsoft Office Word).

[Скачать образец протокола рассмотрения вторых частей заявок и подведения итогов](http://www.a-k-d.ru/resources/cms/instructions/protokol_rassmotreniya_reduktion.docx) в открытом редукционе [в электронной форме](http://www.a-k-d.ru/resources/cms/instructions/protokol_rassmotreniya_reduktion.docx).

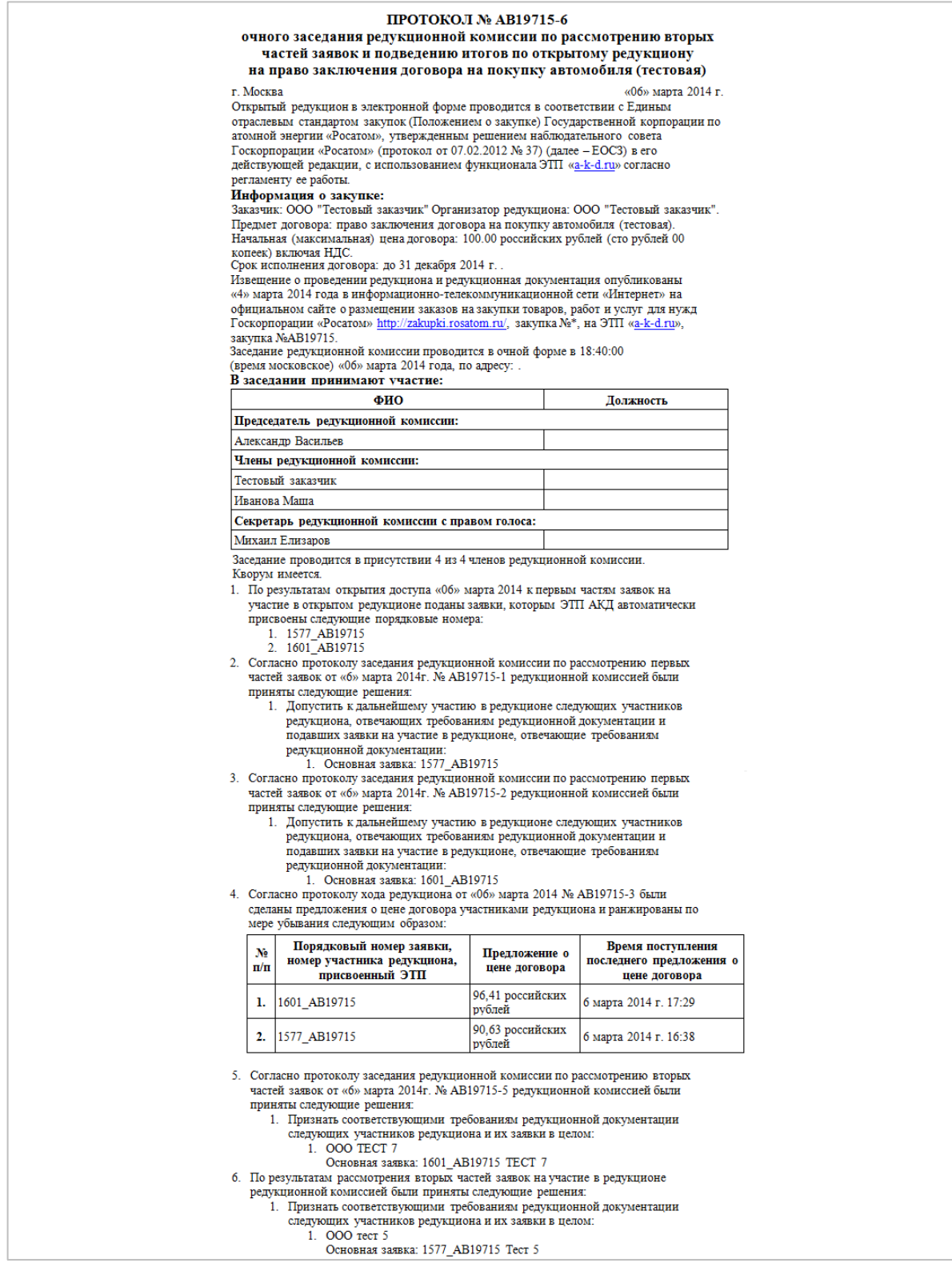